Руководство по работе с программой 'Interface1'

<span id="page-0-0"></span>Содержание:

- 1. [Установка связи со стабилизатором.](#page-1-0)
- 2. [Вывод информации](#page-4-0).
- 3. [Параметры работы.](#page-5-0)
- 4. [Отчет о работе.](#page-8-0)
- 5. [Обеспечение линии связи.](#page-11-0)
- 6. [Приложение](#page-13-0).

<span id="page-1-0"></span>1. Установка связи со стабилизатором.

Для установки связи со стабилизатором необходимо выполнить следующие действия:

1.1. Установка связи через COM-порт.

- подсоединить стабилизатор к компьютеру ([обеспечение линии связи](#page-11-0))

- запустить программу 'Interface1'

- в окне "порт" на панели "установка связи", выбрать COM-порт компьютера, к которому подключен стабилизатор

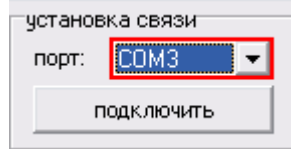

- нажать кнопку "подключить", под окном "порт"

1.2. Установка связи через локальную сеть и интернет.

- подсоединить стабилизатор к локальной сети через адаптер

- настроить адаптер

- запустить программу 'Interface1'

- в окне "порт" на панели "установка связи" выбрать [режим подключения](#page-2-0): 'TCP Server', 'TCP Client' либо 'UDP'

- ввести IP-адрес и порт для связи со стабилизатором

- нажать кнопку "подключить", под окном "порт"

## 1.3. Описание режимов подключения через локальную сеть и интернет.

<span id="page-2-0"></span>- в режиме 'TCP Server' программа 'Interface1' работает, как TCP-сервер, к которому подключается адаптер, работающий, соответственно в режиме 'TCP Client'. Такой режим работы используется, когда со стороны стабилизатора нет возможности использовать статический *внешний* IP-адрес, а компьютер, с которого запускается программа 'Interface1', имеет статический *внешний* IPадрес. Например, когда стабилизатор подключен к сети интернет через GSMмодем, без приобретения дополнительных услуг по предоставлению статического IP-адреса. Адаптер в этом случае должен быть настроен в режим 'TCP Client'.

В настройках режима работы адаптера ('Operating Mode'), в поле 'Destination Host' нужно ввести IP-адрес компьютера, с которым устанавливается связь. Если компьютер находится в локальной сети с преобразованием IP-адресов ("*NAT*"), - нужно вводить *внешний* IP-адрес. В поле 'Dest. port' нужно ввести порт, который будет использоваться для связи с компьютером. Порты меньше '1000', могут быть заняты другими приложениями, поэтому для корректной работы используйте порты больше '1000'.

В настройках программы 'Interface1', в поле "IP" нужно ввести IP-адрес компьютера, с которого запускается программа 'Interface1'. Если компьютер находится в локальной сети с преобразованием IP-адресов ("*NAT*"), - нужно вводить его *внутренний* IP-адрес. В поле "Port" нужно ввести порт, указанный как 'Dest. port' в настройках адаптера (в случае "*NAT*", - порт обязательно должен быть "*проброшен*" на компьютер с которого запускается программа 'Interface1').

- в режиме 'TCP/IP Client' программа 'Interface1' подключается к TCP-серверу на адаптере. Такой режим работы используется, когда программа 'Interface1' может быть запущена с разных компьютеров, а со стороны стабилизатора имеется статический *внешний* IP-адрес. Например, когда стабилизатор подключен в локальную сеть с выходом в сеть интернет. Адаптер в этом случае должен быть настроен в режим 'TCP Server'.

В настройках режима работы адаптера ('Operating Mode'), в 'Local Tcp Port' нужно ввести порт, который будет использоваться для связи с компьютером. Порты меньше '1000', могут быть заняты другими приложениями, поэтому

для корректной работы используйте порты больше '1000'. Если адаптер находится в локальной сети с преобразованием IP-адресов ("*NAT*"), - порт обязательно должен быть "*проброшен*" на IP-адрес адаптера.

В настройках программы 'Interface1', в поле "IP" нужно ввести IP-адрес адаптера. Если адаптер находится в локальной сети с преобразованием IPадресов ("*NAT*"), - нужно вводить его *внешний* IP-адрес. В поле "Port" нужно ввести порт, указанный как 'Local Tcp Port' в настройках.

- в режиме 'UDP' программа 'Interface1' работает, как UDP-сервер, на который пересылает данные адаптер, работающий соответственно в режиме 'UDP'. Такой режим работы, также, может использоваться, когда со стороны стабилизатора нет возможности использовать статический *внешний* IP-адрес, а компьютер, с которого запускается программа 'Interface1', имеет статический *внешний* IP-адрес. Адаптер в этом случае должен быть настроен в режим 'UDP'.

В настройках режима работы адаптера ('Operating Mode'), на панели 'UDP Mode Settings: Destination', в поле 'begin' и 'end' нужно ввести IP-адрес компьютера, с которым устанавливается связь. Если компьютер находится в локальной сети с преобразованием IP-адресов ("*NAT*"), - нужно вводить *внешний* IP-адрес. В поле 'Port' нужно ввести порт, который будет использоваться для связи с компьютером. Порты меньше '1000', могут быть заняты другими приложениями, поэтому для корректной работы используйте порты больше '1000'.

В настройках программы 'Interface1', в поле "IP" нужно ввести IP-адрес компьютера, с которого запускается программа 'Interface1'. Если компьютер находится в локальной сети с преобразованием IP-адресов ("*NAT*"), - нужно вводить его *внутренний* IP-адрес. В поле "Port" нужно ввести порт, указанный как 'Port' в настройках адаптера (в случае "*NAT*", - порт обязательно должен быть "*проброшен*" на компьютер с которого запускается программа 'Interface1').

<span id="page-4-0"></span>2. Вывод информации.

На главной панели появятся данные, принимаемые от стабилизатора

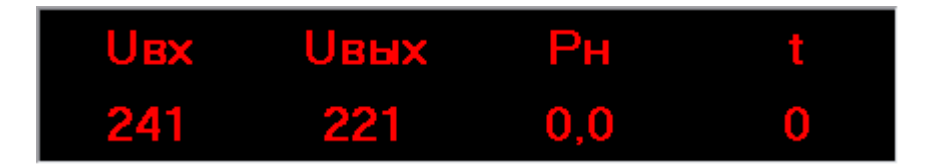

Если связь со стабилизатором отсутствует, вместо данных отображается "ош."

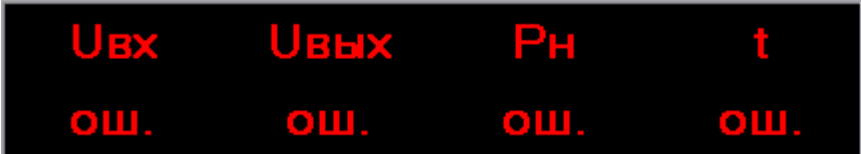

В случае возникновения нештатной ситуации (например, при аварии сети, аварии стабилизатора, перегрузке стабилизатора и т.п.) информация о ситуации выводится в главную панель попеременно с отображением данных.

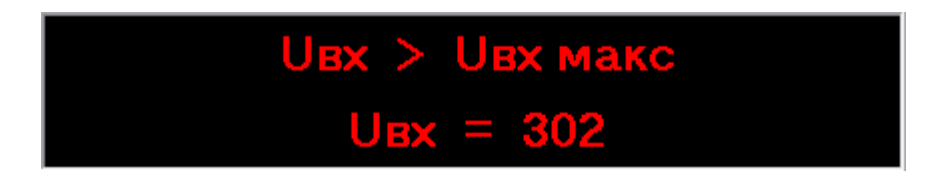

<span id="page-5-0"></span>3. Параметры работы.

Параметры работы, это $^1$ :

- "Uст" (выходное напряжение в режиме стабилизации)

- "Uэк" (выходное напряжение в экономичном режиме, для стабилизаторов серии "Лайт")

- "E" (точность стабилизации)

 $\overline{a}$ 

- "Б" (режим работы автоматического байпаса)
- режим работы (для стабилизаторов серии "Лайт")

Действующие параметры отображаются на правой панели "текущие":

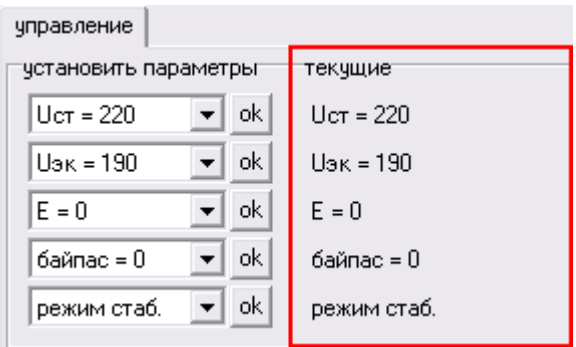

 $^{1}$  Набор параметров работы стабилизатора может изменяться в зависимости от модели. В программе 'Interface1' представлены все возможные параметры работы, изменение реально отсутствующих не влияет на работу стабилизатора

Чтобы изменить какой-либо параметр, необходимо выполнить следующие действия:

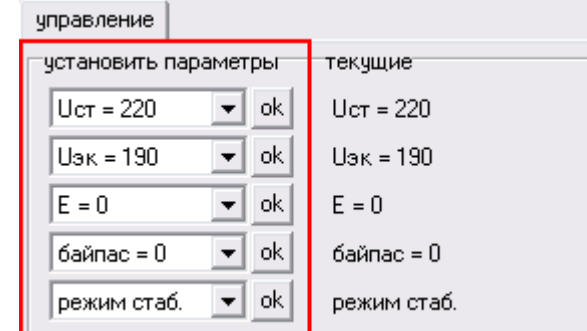

- выбрать нужный параметр на левой панели "установить параметры":

- выбрать значение из списка, например, для изменения "Uэк":

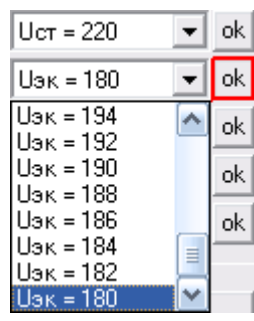

- нажать кнопку "ok" рядом с окном выбора значения

Кнопка "тест со" запускает в стабилизаторе вентилятор системы охлаждения в тестовом режиме:

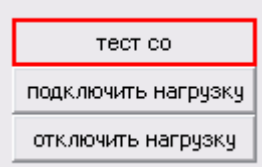

Кнопка "подключить" подключает нагрузку к стабилизатору:

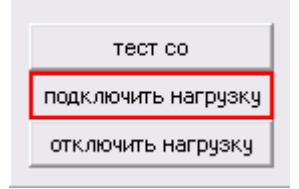

Кнопка "отключить" отключает нагрузку от стабилизатора:

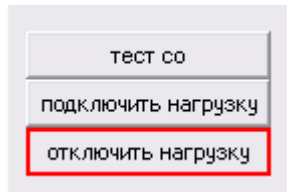

<span id="page-8-0"></span>4. Отчет о работе.

В программе 'Interface1' имеется возможность сформировать отчет о работе стабилизатора.<sup>2</sup> Для этого нужно двойным "щелчком" мышки нажать на иконку программы "Microsoft Excel"

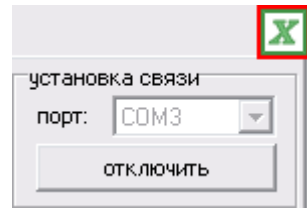

либо нажать сочетание клавиш "Сtrl + Alt + E".

Отчет формируется в новую книгу программы "Microsoft Excel" и содержит 3 листа:

- "Напряжения"

- "Мощность нагрузки"

- "Журнал работы"

**.** 

Лист "Напряжения" предоставляет информацию об изменениях входного и выходного напряжения в виде таблицы и графика.

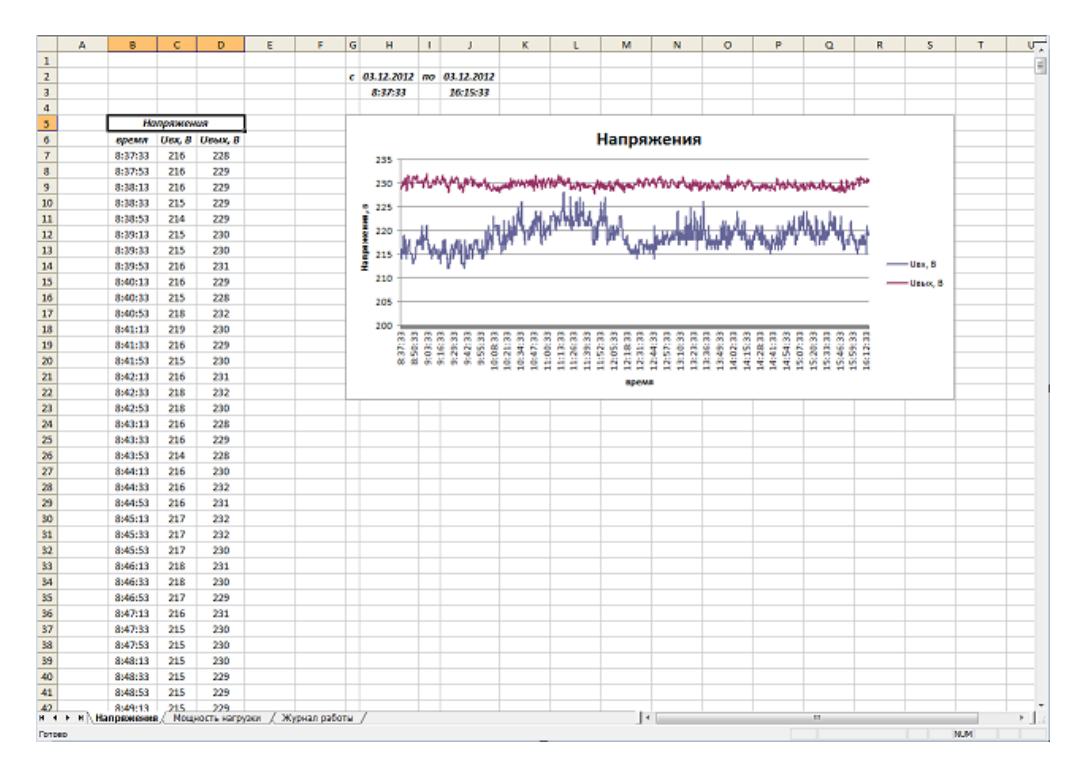

 $^{\text{2}}$ Для формирования отчета, на компьютере должна быть установлена программа "Microsoft Excel"

Таблица содержит 3 столбца, со следующими данными:

- время показания $3$
- входное напряжение стабилизатора
- выходное напряжение стабилизатора

В нижнем ряду таблицы выводятся средние значения входного и выходного напряжения за отчетный период.<sup>4</sup>

Для наглядности, на основе этой таблицы строится график, на котором ось "x" соответствует времени показаний, а по оси "y" откладываются значения входного и выходного напряжений, масштаб выбирается автоматически программой "Microsoft Excel".

Лист "Мощность нагрузки" аналогично предоставляет информацию об изменении мощности нагрузки.

Таблицы и графики в отчете доступны для редактирования средствами программы "Microsoft Excel".

Лист "Журнал работы" предоставляет информацию о событиях в работе стабилизатора, представленную в виде таблицы.

События могут быть двух видов:

- команды от пользователя на изменение каких-либо параметров работы (например, изменение напряжения стабилизации, изменение точности стабилизации, отключение/подключение нагрузки, изменение режимов работы и т.д.)

- сообщения стабилизатора о возникновении нештатных ситуаций (например, об авариях сети, авариях стабилизаторов, перегрузках стабилизаторов, пропаданиях связи и т.д.)

Таблица содержит 2 столбца, со следующими данными:

- время события

**.** 

 $^3$ Временной интервал между показаниями составляет около двадцати секунд

 $\rm ^4$ Максимальный отчетный период составляет 10 дней, после чего старые данные будут заменяться новыми. Формирование отчета за длительный период может занимать несколько минут, данные в это время не обновляются

- событие - описание события

Отчет о работе НЕ сохраняется автоматически, поэтому при необходимости, это следует сделать в программе "Microsoft Excel". Данные для отчета начинают записываться при установке связи со стабилизаторами (при нажатии кнопки "подключить").

## <span id="page-11-0"></span>5. Обеспечение линии связи.

5.1. Схема подключения.

| к СОМ-порту |   | к стабилизатору |            |
|-------------|---|-----------------|------------|
| DE9 "мама"  |   | DE9 "папа"      |            |
| CD          |   |                 | CD         |
| RxD         |   | 2               | RxD        |
| TxD         | 3 | 3               | TxD        |
| <b>DTR</b>  |   |                 | <b>DTR</b> |
| SG          | 5 | 5               | SG         |
| <b>DSR</b>  | 6 | 6               | <b>DSR</b> |
| <b>RTS</b>  |   |                 | <b>RTS</b> |
| <b>CTS</b>  | 8 | 8               | <b>CTS</b> |
| R           | 9 | 9               | RI         |

Рис.5.1

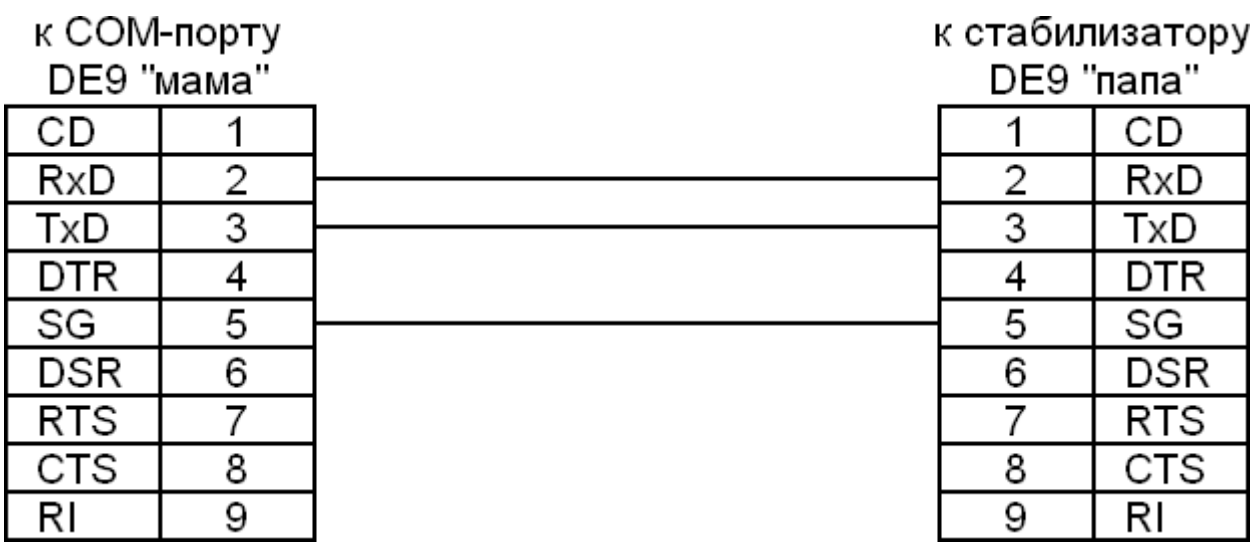

Рис.5.1\* (для стабилизаторов выпускаемых с 17.10.2016г.)

На рис.5.1 и 5.1\* представлена схема простейшего нуль-модемного соединительного кабеля, для подключения стабилизатора с интерфейсом RS-232 к COM-порту компьютера либо к адаптеру для соединения с локальной сетью и сетью интернет.

5.2. Общие рекомендации.

- длина соединительного кабеля не должна превышать 15м

- для подключения к порту USB используйте конвертор RS-232 – USB

## <span id="page-13-0"></span>6. Приложение.

Стабилизатор передает и принимает данные по стандарту RS-232, параметры:

скорость: 19200 бит/сек

биты данных: 8

четность: нет

стоповые биты: 1

(19200, 1-8-1-N)

управление потоком: нет

С интервалом в ~2секунды стабилизатор выдает посылку в 15 байт

Порядок данных, передаваемых стабилизатором:

1 - адрес устройства, в диапазоне 0x09..0x0c

2 - младшие 8 бит значения входного напряжения, в вольтах

3 - младшие 8 бит значения выходного напряжения, в вольтах

4 - младшие 8 бит значения мощности, подключенной к стабилизатору, в сотнях ватт

5 - значение температуры силовых элементов, в градусах Цельсия

6 - код аварийной ситуацуии:

0x00 - нормальная работа, нет аварий

0x01 - Uвх < Uвх минимально допустимое

0x02 - Uвх > Uвх максимально допустимое

0x03 - перегрузка, мощность нагрузки превышает допустимую

0x04 - отсутствует входная сеть

0x05 - отсутствуют синхроимпульсы тока для переключения

0x06 - Uвых > Uвых максимально допустимое

0x07 - Uвых < Uвых минимально допустимое

0x08 - перегрев силовых элементов

0x09 - короткое замыкание в нагрузке

0x0a - кз в цепи управления

0x0с - перегрев трансформатора

0x14 - асимметрия выходного напряжения

7 - набор бит, от младших к старшим:

0 - старший (9-й) разряд значения входного напряжения

1 - старший (9-й) разряд значения выходного напряжения

2..3 - старшие (9, 10-й) разряды значения мощности, подключенной к стабилизатору

4 - пускатель нагрузки: 0/1 - выкл/вкл

5 - работа системы охлаждения (вентилятор): 0/1 - выкл/вкл

8 - набор бит, от младших к старшим:

0 - флаг: "байпас включен"

1 - флаг: "байпас по перегреву силовых элементов"

2 - флаг: "авария байпаса"

3 - флаг: "байпас по перегреву трансформатора"

4 - флаг: "ошибка обмена данными с платой управления"

9 - параметр "Ст", определяющий напряжение стабилизации в режиме стабилизации

напряжение стабилизации для стабилизаторов SQ-D:

Uст SQ-D = 210 + "Ст"В

напряжение стабилизации для стабилизаторов SQ-E:

Uст SQ-E = 180 + "Ст"В

напряжение стабилизации для остальных стабилизаторов:

Uст = 210 + 2\*"Ст"В

10 - параметр "Эк", определяющий напряжение стабилизации в экономичном режиме

напряжение стабилизации в экономичном режиме:

Uэк = 180 + 2\*"Эк"В

11 - набор бит, от младших к старшим:

0..2 - параметр "E", определяющий точность стабилизации

0 - +/-3В (для моделей SQ)

1 - +/-6В (для моделей SQ)

2 - +/-10В (для моделей SQ)

3..4 - параметр "Б", определяющий режим работы в байпасе

0 - байпас отключен

- 1 режим  $5 = 1$
- 2 режим Б = 2
- ..

..

5..6 - параметр "L", определяющий режим работы

0 - режим стабилизации

1 - экономичный режим

..

12 - номинальная мощность стабилизатора

3 - 3кВт

5 - 5кВт

7 - 7.5кВт

10 - 10кВт

и т. д.

- 13 номинальный диапазон стабилизатора
	- 15 15% 25 - 25% и т. д.
- 14 модель стабилизатора
	- 0 SQ
	- 1 SQ-I
	- 2 SQ-D
	- 3 SQ-E
	- $4.7 W$
	- 8, 9 зарезервировано
	- 10, 11 W-SD
- 15 контрольная сумма, младшие 8 бит суммы байтов с №1 по №14

Стабилизатор принимает данные посылкой в 7 байт

Порядок данных, принимаемых стабилизатором:

1 - адрес устройства, в диапазоне 0x09..0x0c

2 - параметр "Ст", определяющий напряжение стабилизации в режиме стабилизации

напряжение стабилизации для стабилизаторов SQ-D:

Uст SQ-D = 210 + "Ст"В

напряжение стабилизации для стабилизаторов SQ-E:

Uст SQ-E = 180 + "Ст"В

напряжение стабилизации для остальных стабилизаторов:

Uст = 210 + 2\*"Ст"В

3 - параметр "Эк", определяющий напряжение стабилизации в экономичном режиме

напряжение стабилизации = 180 + 2\*"Эк"В

- 4 набор бит, от младших к старшим:
	- 0..2 параметр "E", определяющий точность стабилизации
		- 0 +/-3В (для моделей SQ)
		- 1 +/-6В (для моделей SQ)
		- 2 +/-10В (для моделей SQ)
		- ..
	- 3..4 параметр "Б", определяющий режим работы в байпасе
		- 0 байпас отключен
		- 1 режим  $5 = 1$
		- 2 режим Б = 2
		- ..
	- 5..6 параметр "L", определяющий режим работы
		- 0 режим стабилизации
		- 1 экономичный режим
	- 7 тест системы охлаждения
		- 0 игнорируется
		- 1 запустить тест
- 5 зарезервирован
- 6 управление пускателем нагрузки

0x01 - включить пускатель нагрузки

0x02 - отключить пускатель нагрузки

7 - контрольная сумма, младшие 8 бит суммы байтов с №1 по №6

Если адрес, принимаемый стабилизатором, отличается от передаваемого адреса - принятые данные игнорируются

Если контрольная сумма, принимаемая стабилизатором, отличается от вычисленной контрольной суммы - принятые данные игнорируются